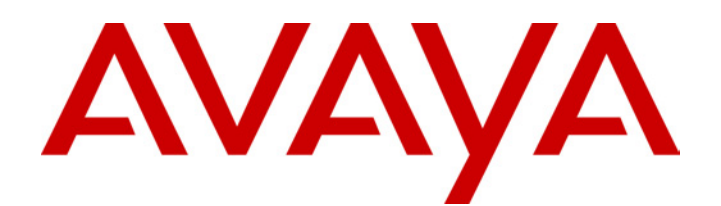

# **IP Office Microsoft™ CRM Integration**

Installation & User Manual

40DHB0002USEF Issue 2a (28th October 2003)

## **Contents**

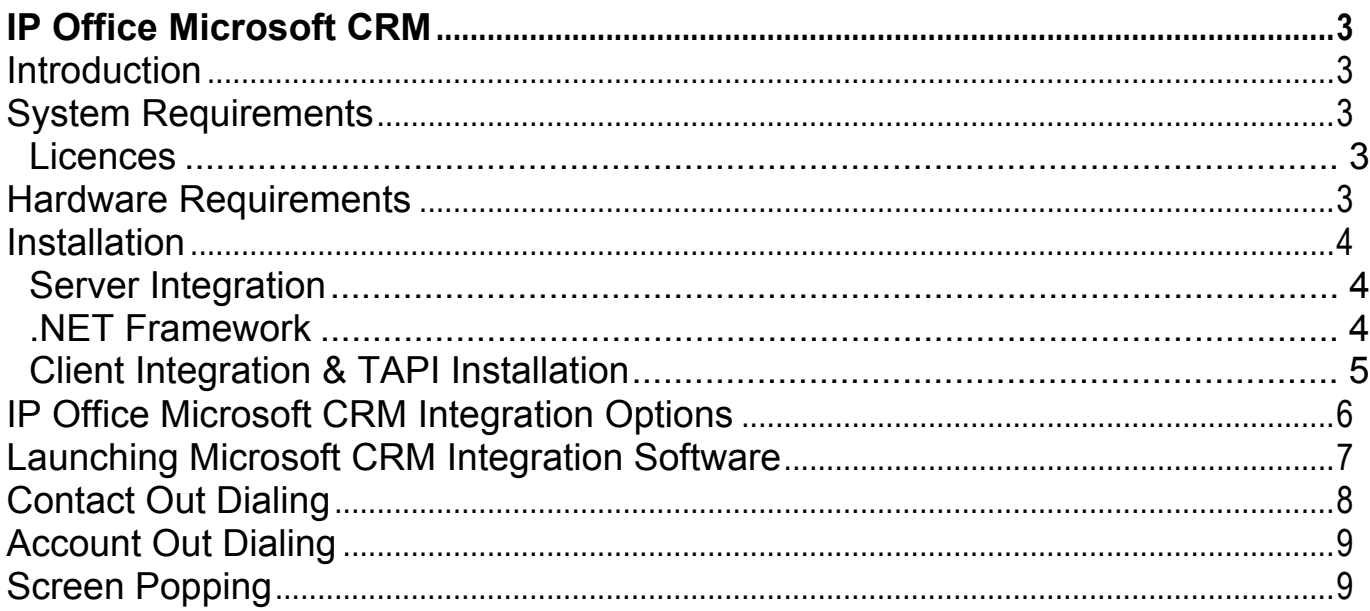

## <span id="page-2-0"></span>**IP Office Microsoft CRM**

## <span id="page-2-1"></span>**Introduction**

The IP Office Microsoft™ CRM Integration software harnesses the capabilities of the Microsoft™ CRM Applications and IP Office. IP Office Microsoft CRM application uses Microsoft CRM to show caller information, using screen popping.

## <span id="page-2-2"></span>**System Requirements**

The following applications are required for the IP Office Microsoft CRM Integration software.

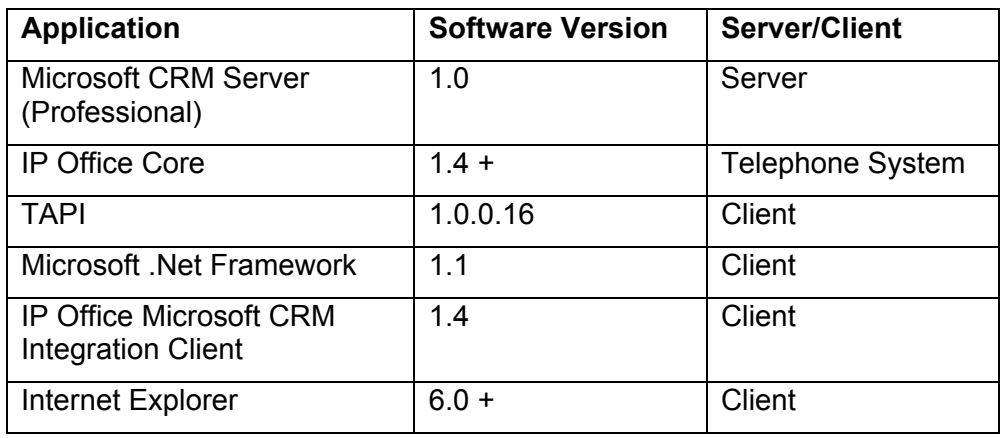

#### <span id="page-2-3"></span>**Licences**

The **Microsoft CRM Integration-Users** Licence is required for IP Office Microsoft CRM Integration. Refer to the IP Office Licence & Feature Keys Manual.

### <span id="page-2-4"></span>**Hardware Requirements**

We recommend the following PC Specification is used for Client applications.

Processor: Pentium 3

Clock Speed: 500MHz

Memory: 128 Mb

### <span id="page-3-0"></span>**Installation**

The IP Office Microsoft CRM Integration software requires several applications installed on the Client & Server PC. Refer to System Requirements.

The IP Office Microsoft CRM Integration software is supported on the following operating systems:

- Microsoft Windows 98SE™
- Microsoft Windows 2000™ Professional SP3™
- Microsoft Windows XP™ Professional

#### <span id="page-3-1"></span>**Server Integration**

The IP Office Microsoft CRM Server Integration software is available from the IP Office User CD.

- 1. Insert the IP Office User CD into the CD Drive.
- 2. Select the IP Office Unit.
- 3. Selection of the User Name & Password are not required for IP Office Microsoft CRM Server Integration. Click **Next**.
- 4. The following message will be displayed **'You have not chosen a user name. Do you wish to continue ?**'
- 5. Click **Yes**
- 6. Select the Microsoft CRM Server Integration Software. Follow the on screen prompts.
- 7. At the completed installation screen click **Finish** to complete the installation.

The Server Installation adds the Out dialing capabilites into the Account/Contact screen.

The IP Office Microsoft CRM Server Integration software modifies the isv.config file and the web.config file to provide ISV integration. The server install assumes the isv.config file has not been modified by other ISVs. In the event that the server install fails to install/modify the files. Refer to the Microsoft CRM Integration hints and tips.doc on the User CD for more details of changing these files manually.

#### <span id="page-3-2"></span>**.NET Framework**

The Microsoft .NET Framework requires installation on each client computer.

- 1. Goto http://windowsupdate.microsoft.com
- 2. Click Pick updates to install
- 3. Once complete select your OS version
- 4. Find Microsoft .NET framework version 1.1 in the list (scroll down it required) and press Add
- 5. Click Review and install updates
- 6. Press the Install Now button.
- 7. Follow the on screen commands.

This procedure will now include any other updates that the Windows update system thinks your computer requires.

#### <span id="page-4-0"></span>**Client Integration & TAPI Installation**

If you have **not** previously installed TAPI, refer to the following instructions. The IP Office Microsoft CRM Client Integration software and the TAPI software are available from the IP Office User CD. We recommend that these applications are installed at the same time.

- 1. Insert the IP Office User CD into the CD Drive.
- 2. Select the IP Office Unit.
- 3. Select the User Name & Password of the User you want to associate with the IP Office Microsoft CRM Client Integration application. Click **Next**.
- 4. Select the IP Office Microsoft CRM Client Integration application and the TAPI. Click **Next**. Follow the on screen prompts.
- 5. At the completed installation screen click **Finish** to complete the installation.
- 6. We recommend you Reboot your PC after loading these applications.

The Application is now installed to the following path on the Start Menu. **Start/Programs/IP Office/MS CRM Integration** 

If you have previously installed TAPI, refer to the following instructions.

- 1. Insert the IP Office User CD into the CD Drive.
- 2. Select the IP Office Unit.
- 3. Select the User Name & Password of the User you want to associate with the IP Office Microsoft CRM Client Integration application. Click **Next**.
- 4. Click **Finish**.
- 5. Select **Modify**.
- 6. The components selected have already been installed. Do not deselect the selected components.
- 7. Select the IP Office Microsoft CRM Client Integration application. Click **Next**. Follow the on screen prompts.
- 8. At the completed installation screen click **Finish** to complete the installation.
- 9. We recommend you Reboot your PC after loading these applications.

## <span id="page-5-0"></span>**IP Office Microsoft CRM Integration Options**

You can alter a limited number of options with IP Office Microsoft CRM Integration software.

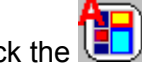

- 1. Right click the  $\left(\begin{array}{c} \bullet \\ \bullet \end{array}\right)$  icon in the status area.
- 2. The following items are displayed, **About**, **Configure**and **Exit**.
- 3. Select **Configure**.
- 4. Change the options required and click **OK**

#### **Telephony Settings**

**Unknown Caller Action** – Specifies the action performed by Screen Popping an unknown caller. The following options are available;

- Do Nothing
- Display a Warning Message
- Pop New Account Screen
- Pop New Contact Screen

**External Access No**: The prefix required to access an external line.

#### **MSCRM Server Details**

**MSCRM Server**: The Name of the Microsoft CRM Server you are connecting to.

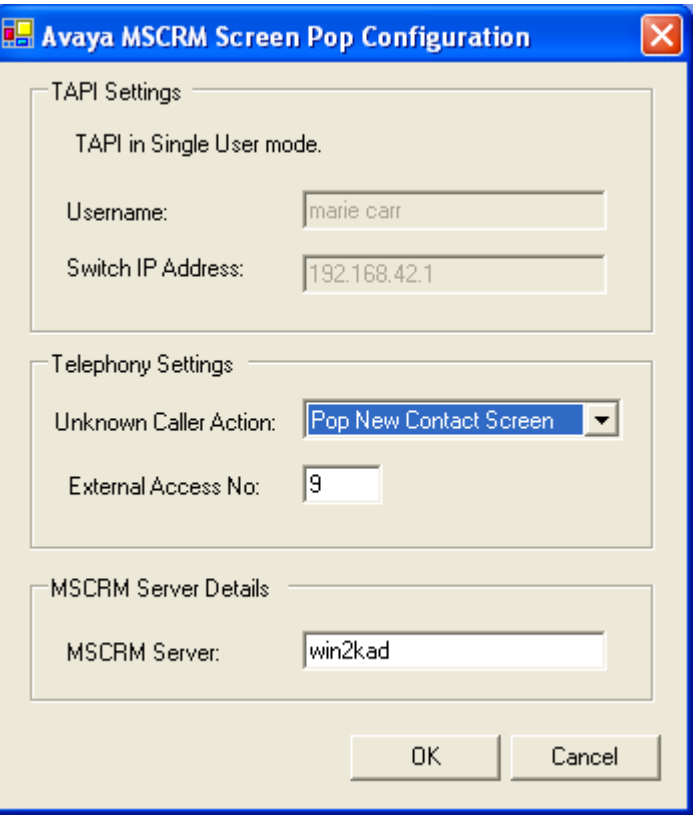

## <span id="page-6-0"></span>**Launching Microsoft CRM Integration Software**

Follow the steps to start the IP Office Microsoft CRM software .

- Click the **Start** button on the Windows Taskbar.
- Point to **Programs**
- Point to **IP Office**
- Click **MS CRM Integration**.

The following message is display when login is successful. **You have been authenticated by the Microsoft CRM Server (name)**

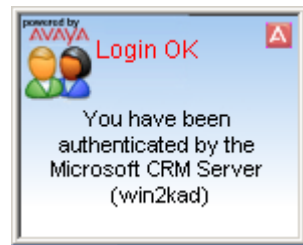

When the application is running the  $\left(\prod_{i=1}^{n} \right)$  icon is displayed in the status area.

When the application is not running the  $\Box$  icon is displayed in the status area.

## <span id="page-7-0"></span>**Contact Out Dialing**

To use the Out Dialing capability of the IP Office Microsoft CRM application, select the individual you want to call. You can call by phone number details.

- 1. Select the person you want to call.
- 2. Select the contact's number you want to call.
- 3. Press the Dial button  $\frac{1}{2}$  Dial(Mobile)  $\frac{1}{2}$  Dial(Business) **From the Contact's Toolbar.**
- 4. The phone call is being actioned.

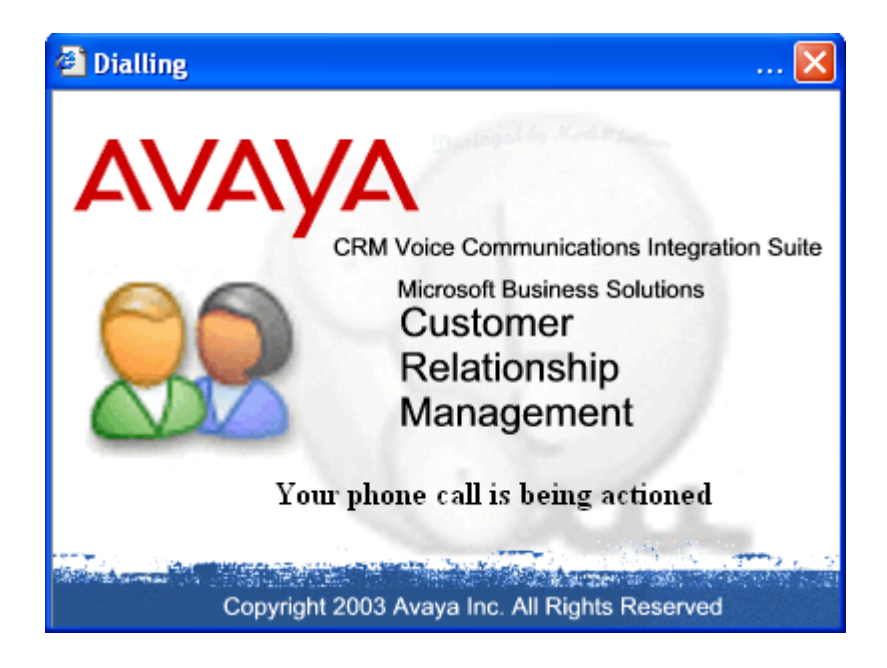

## <span id="page-8-0"></span>**Account Out Dialing**

To use the Out Dialing capability of the IP Office Microsoft CRM application, select the account you want to call. You can call by phone number details.

- 1. Select the Account you want to call.
- 2. Select the Account's phone number you want to call.
- 3. Press the Dial button  $\mathbb{R}^{\text{Dial(main)}}$  ,  $\mathbb{R}^{\text{Dial(Other)}}$  from the Account Toolbar.
- 4. The phone call is being actioned.

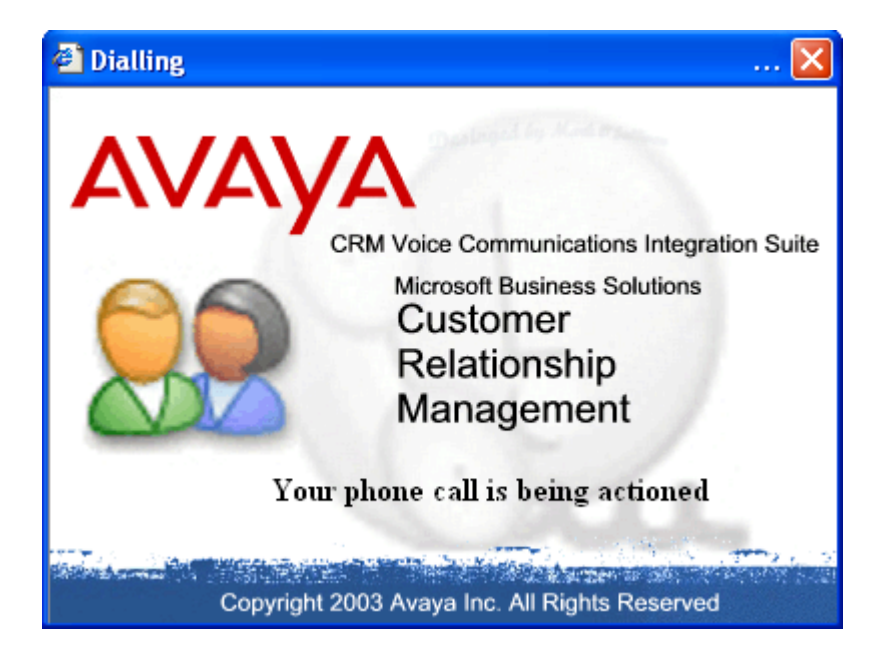

## <span id="page-8-1"></span>**Screen Popping**

The IP Office Microsoft CRM Integration software allows the incoming call details to be screen popped to the desktop of your PC.

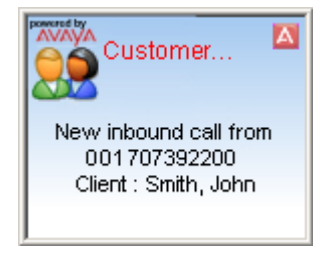

Performance figures and data quoted in this document are typical, and must be specifically confirmed in writing by Avaya before they become applicable to any particular order or contract. The company reserves the right to make alterations or amendments to the detailed specifications at its discretion. The publication of information in this document does not imply freedom from patent or other protective rights of Avaya or others.

Intellectual property related to this product (including trademarks) and registered to Lucent Technologies have been transferred or licensed to Avaya.

All trademarks identified by the ® or ™ are registered trademarks or trademarks, respectively, of Avaya Inc. All other trademarks are the property of their respective owners.

This document contains proprietary information of Avaya and is not to be disclosed or used except in accordance with applicable agreements.

Any comments or suggestions regarding this document should be sent to "wgctechpubs@avaya.com".

© 2003 Avaya Inc. All rights reserved.

Avaya SMBS Sterling Court 15 - 21 Mundells Welwyn Garden City **Hertfordshire** AL7 1LZ England

Tel: +44 (0) 1707 392200 Fax: +44 (0) 1707 376933

Email: contact@avaya.com Web: http://www.avaya.com